# $\frac{1}{\sqrt{2}}$

# iPadで共同作業をはじめよう

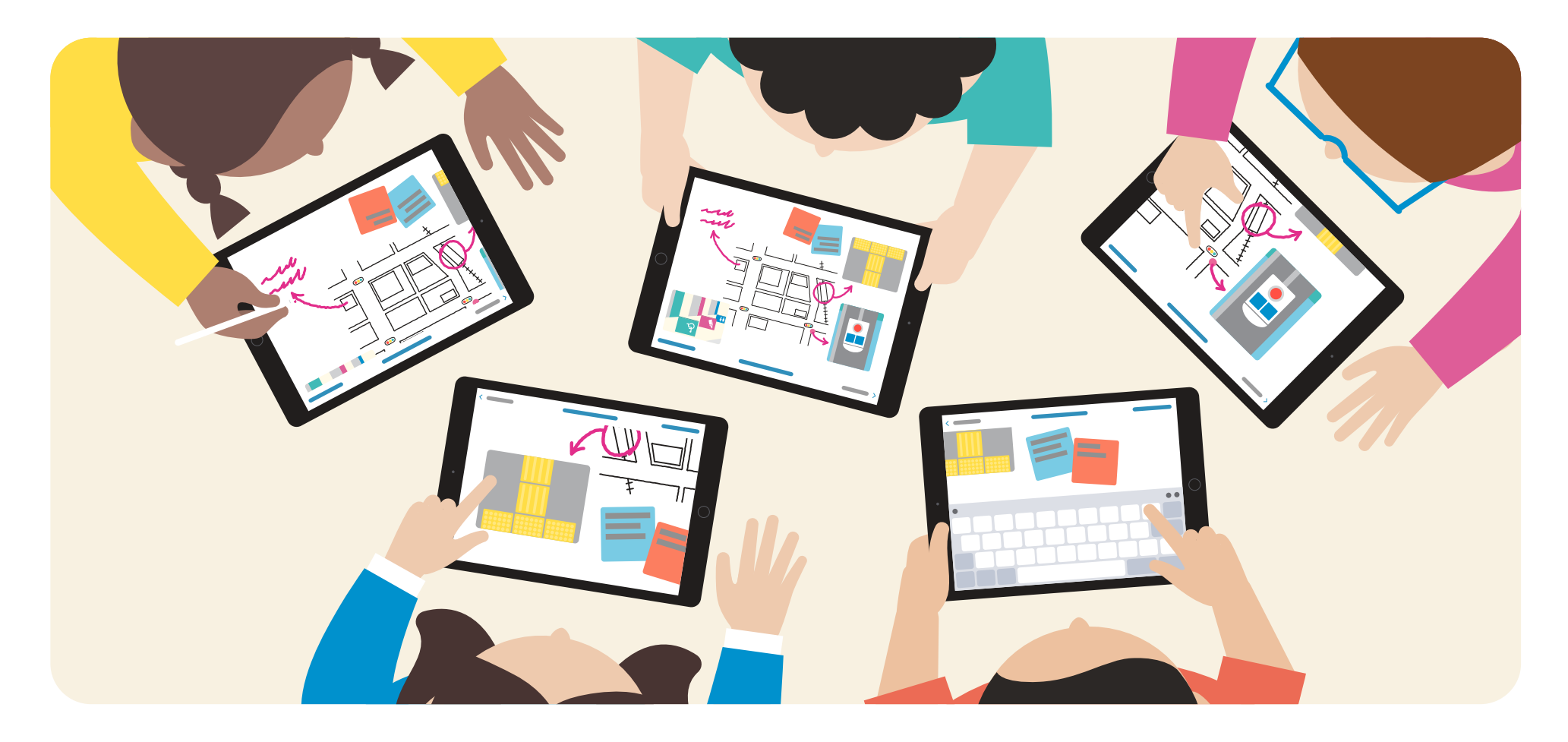

#### **はじめに**

このガイドは、教師のみなさんがiPadを使って 協働的な学びを実現するためのヒントとなるものです。

1つのファイルを複数⼈で同時に編集できる 共同作業の機能を使えば、個別学習と協働学習の往還を スムーズに行うことができ、より効果的に授業を 展開することができます。

このガイドでは、学校現場で共同作業を始める際の 手順を紹介しています。 ぜひ授業に取り⼊れてみてください。

# **⽬次**

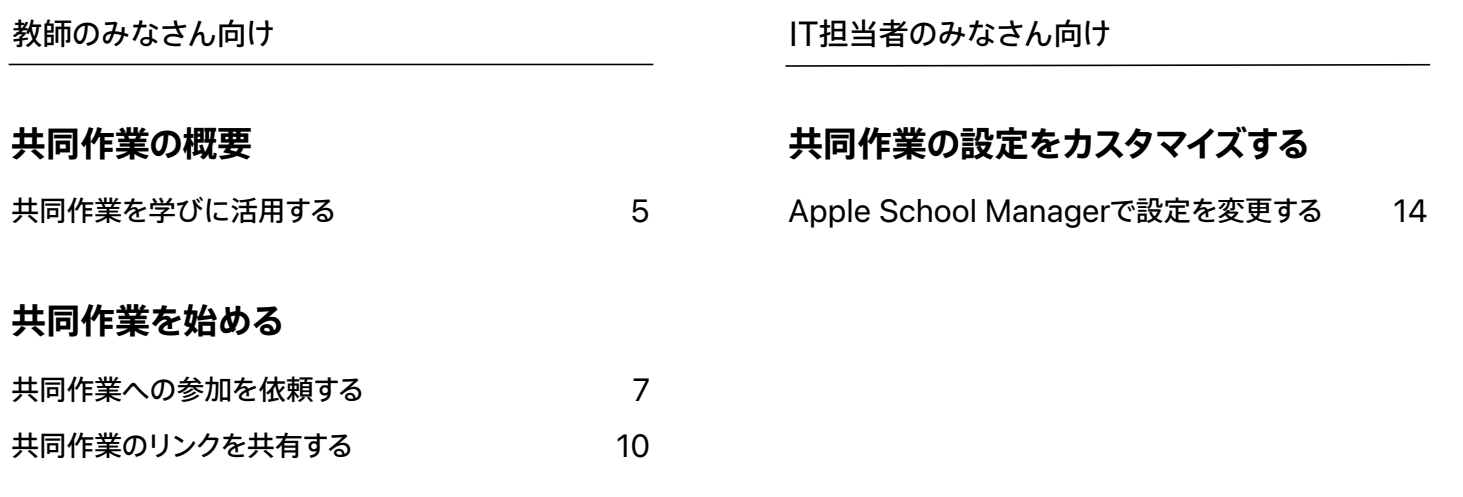

#### ※目次をタップするとページへ移動できます

## <span id="page-3-0"></span>**教師のみなさん向け 共同作業の概要**

共同作業をこれから始める みなさんのための項⽬です。 この機能を使ってできることや、 対応するアプリを⾒てみましょう。

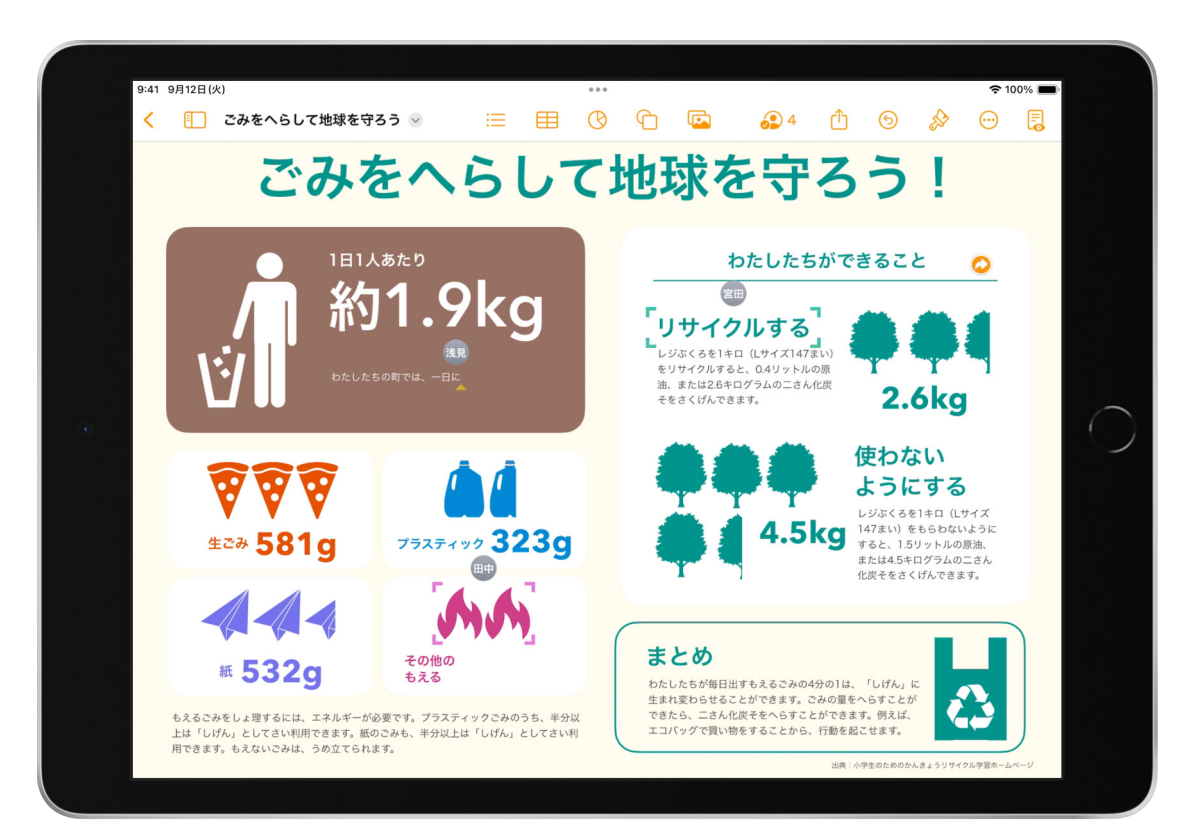

# <span id="page-4-0"></span>**共同作業を学びに活⽤する**

Pages、Numbers、Keynote、フリーボードなどのアプリには、iCloud上にある ファイルを最⼤100⼈で同時に編集できる共同作業機能があります。 共同作業の機能は、教師のみなさん同士の情報共有や、授業の様々な場面で簡単 に取り入れることができます。

#### **ほかの⽣徒の考えや表現を参考にする**

必要に応じて、ほかの⽣徒の考えや表現を参考にしながら、アイデアを膨らませ 自分らしい表現方法を模索することができます。

#### **グループで課題に取り組む**

グループで⽂書やスプレッドシート、プレゼンテーションを作成しながら、ほかの 生徒に向けてコメントを追加したり、もらったアドバイスを反映したりして、 思考や理解を深めることができます。

#### **⽣徒の進捗を確認する**

教師のみなさんは、すべての生徒の作業の進捗をリアルタイムに把握できるので、 ⼀⼈ひとりに合わせて適切な指導を⾏うことができます。

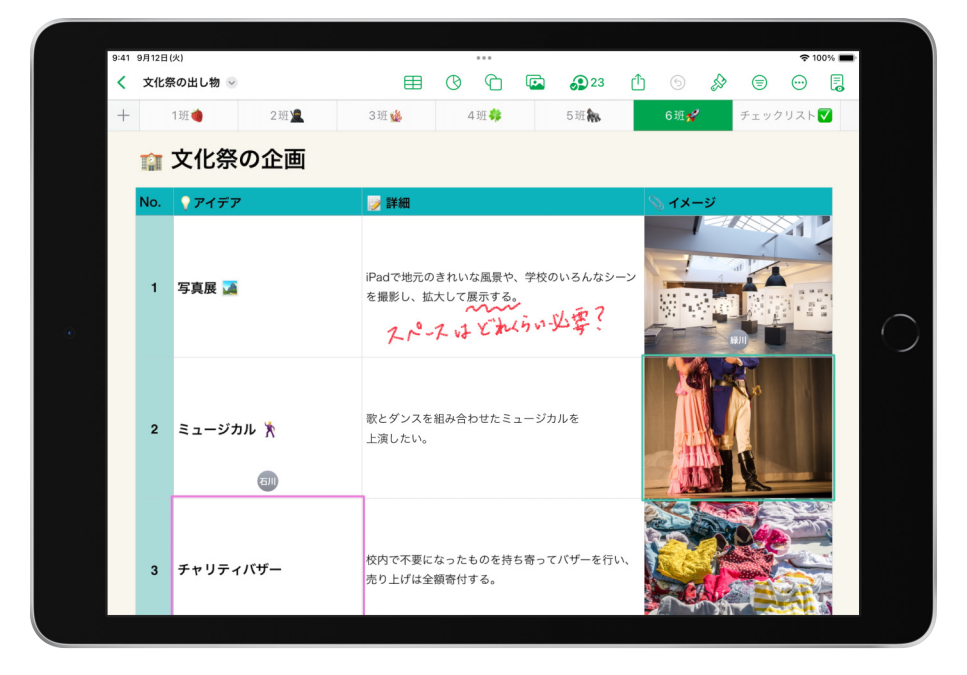

同じファイルを複数⼈がリアルタイムで編集することができます。

**Apple製のアプリで共同作業を⾏うには、以下の環境が必要です。 条件を満たしていない場合はIT担当者に相談してください。**

• ⽣徒と教師の両⽅がiPadに管理対象Apple IDでサインインしていること • iCloudによる共同作業が許可されていること

•Pages、Numbers、Keynoteは、ファイルがiCloud Driveに保存されていること

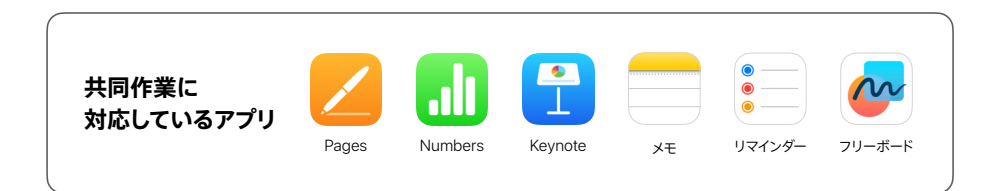

## <span id="page-5-0"></span>**教師のみなさん向け 共同作業を始める**

共同作業への参加を依頼する手順や、 リンクを共有する⼿順を紹介します。 実際に使ってみましょう。

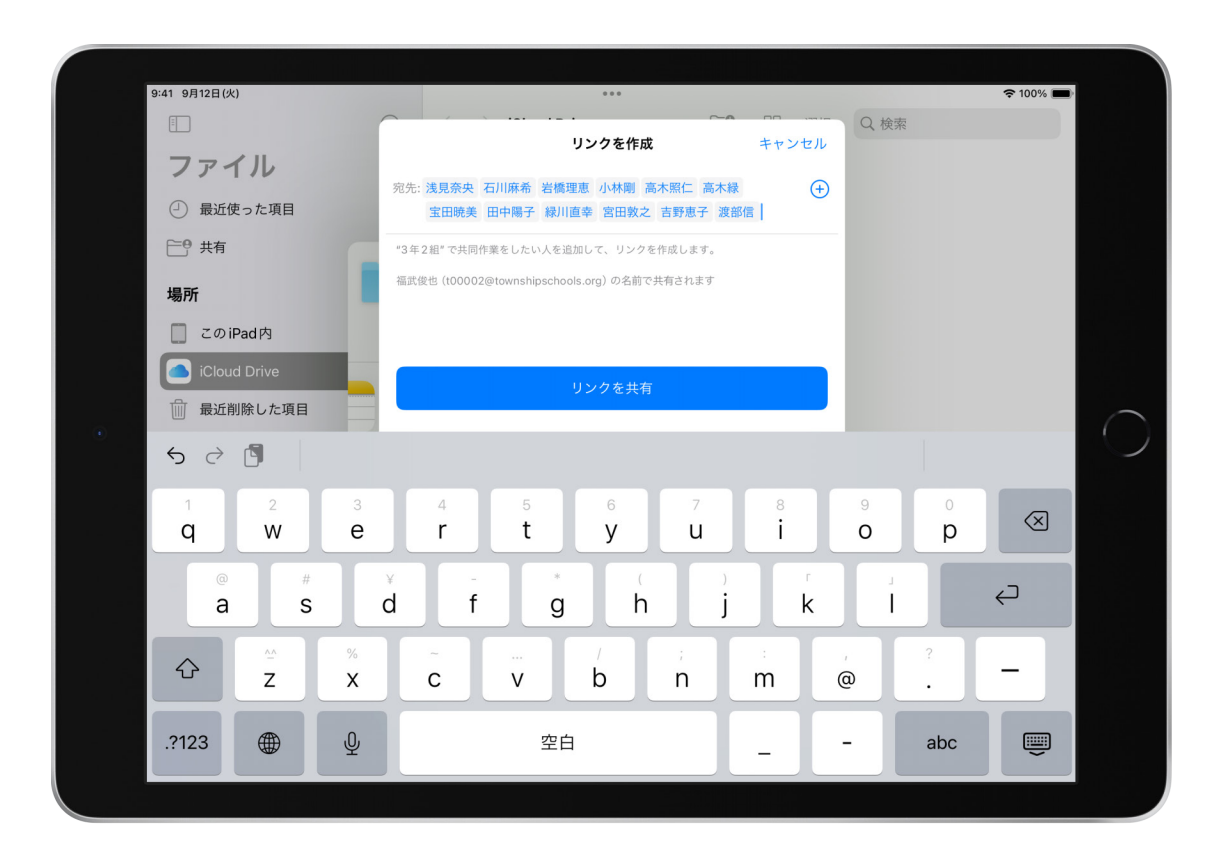

## <span id="page-6-0"></span>**共同作業への参加を依頼する**

共同作業を始めるには、共有したい相⼿を指定して参加を依頼する必要があります。 ここでは、代表的な方法を2つ紹介します\*。

#### **フォルダを共有する**

ファイルアプリからフォルダを共有して共同作業への参加を依頼します。フォルダごと 共有することで、そのフォルダ内のすべての項目が自動的に共有され、Pages、 Numbers、Keynoteのファイルで共同作業ができるようになります。年度を通して 同じメンバーと複数のファイルを共有する場合、この⽅法が便利です。([8ページ](#page-7-0)参照)

#### **アプリから共有する**

Pages、Numbers、Keynoteからファイルを共有して共同作業への参加を依頼 します。メモ、リマインダー、フリーボードアプリでも同様の⽅法で共有できます。 [\(9ページ参](#page-8-0)照)

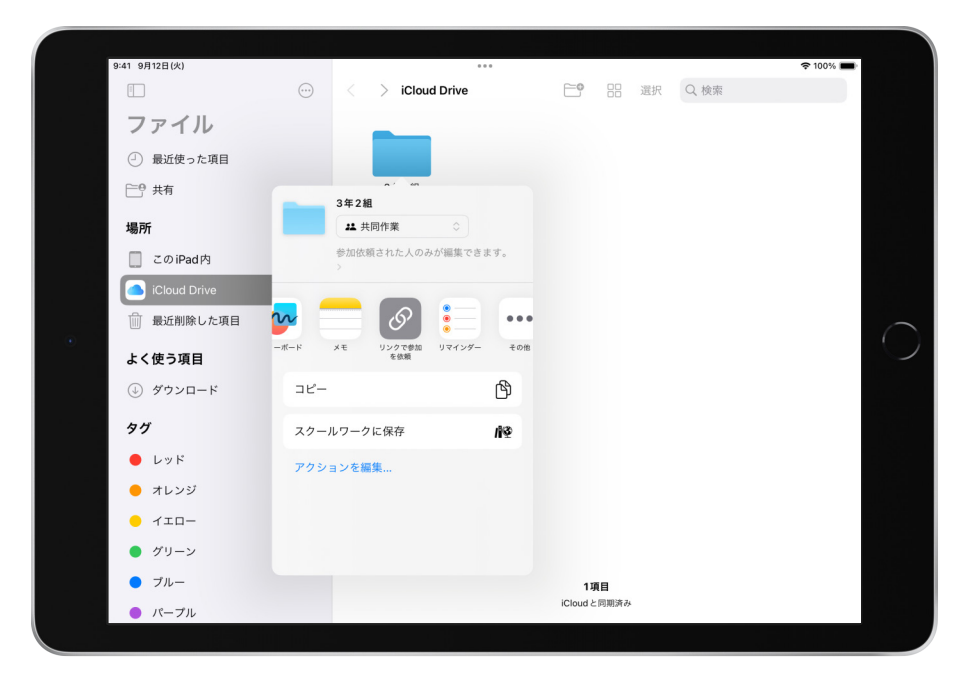

「リンクで参加を依頼」をタップし、共同作業を開始します。

\*スクールワークを使って共同作業をするには、[「スクールワークユーザガイド](https://support.apple.com/ja-jp/guide/schoolwork-teacher/welcome/1/ios?cid=pm-ja-pdf-doc-edu-gsp-giga)」を参照してください。

# <span id="page-7-0"></span>**共同作業への参加を依頼する**

### **フォルダの共有⼿順**

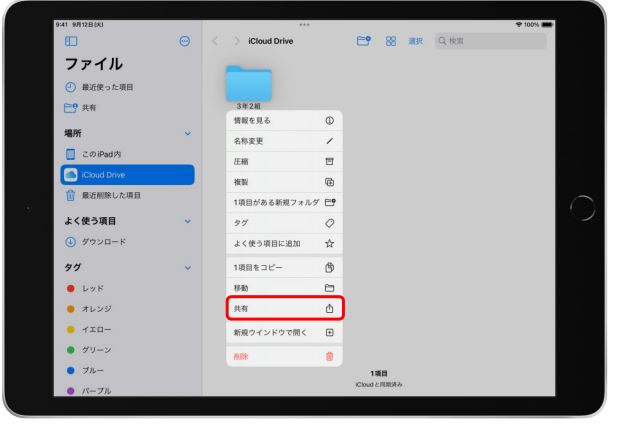

1. 「ファイル」 を開き、「iCloud Drive」を選択し、 トゥを タップして新規フォルダを作成します。作成したフォルダを ⻑押ししたあと、「共有」をタップします。

- $P = 000$  and  $Q = 0.00$ **Cloud Driv** ファイル ○ 最近使った項目 門柿 3年2組 場所  $\mathbf{u}$  spec □ このiPadp  $\Box$ ■ 最近削除した項目  $\cdots$  $\overline{100}$ 上く体う頂き  $^{\circ}$  $Q$   $H$ <sup>2</sup>  $\neg P$  .  $57$ スクールワークに保存  $\bullet$   $\nu\nu$  K アクションを編集  $\bullet$   $\pi$ L<sub>23</sub>  $\bullet$   $\leq$   $\bullet$  $\bullet$   $\sigma$ <sub>2</sub>  $\bullet$   $\mathcal{I}_{h-}$ 188 パープル
- 2.上部のポップアップメニューで「共同作業」が選択され ていることを確認し、「リンクで参加を依頼」をタップ

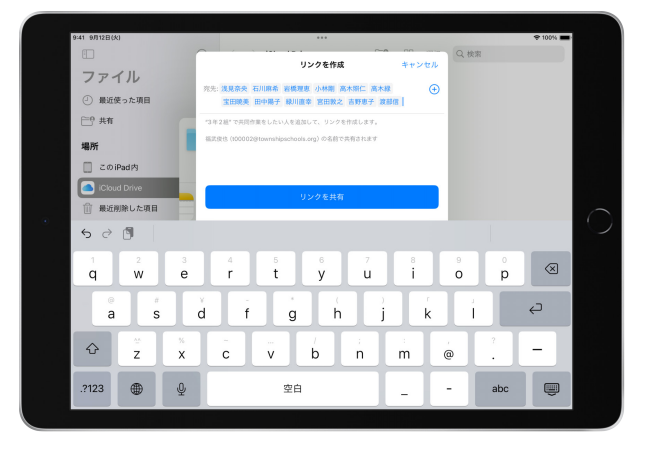

- 上部のポップアップメニューで「共同作業」が選択され 3.宛先に共有したいすべての人の管理対象Apple IDを<br>ていることを確認し、「リンクで参加を依頼」をタップ 入力し、「リンクを共有」をタップします。生徒の名前で入;<br>します。 入力し、「リンクを共有」をタップします。生徒の名前で入力 たりすることもできます。教師から生徒へ共有した場合は、 ⾃動的にフォルダが共有されているので、ファイルアプリや アプリ内で確認する場所を生徒に伝えます。
	- \*生徒のデバイスにフォルダが表示されない場合、リンク を生徒に共有してください。リンクの共有方法は10ページ 以降を参照してください。

# <span id="page-8-0"></span>**共同作業への参加を依頼する**

### **アプリからの共有⼿順**

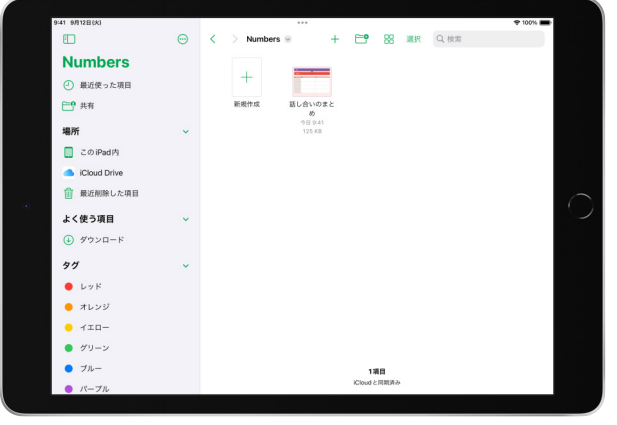

- 1. 共同作業を⾏うアプリで、iCloud Drive内のファイルを開き ます。 3.宛先に共有したいすべての⼈の管理対象Apple IDを が選択されていることを確認し、「リンクで参加を依頼」を
- $\frac{1}{2}$  and  $\frac{1}{2}$ 話し合いのまとめ number  $\pm$  nmos 189 神相の形  $\mathfrak{g}$ ag. 書き出して送信  $\Phi$ プリント  $\oplus$ スクールワークに保存  $48$ -<br>アクションを編集

 $A$   $A$   $A$   $B$ 

 $B1.4000$  F  $AB$ 

- 2. 「「をタップし、上部のポップアップメニューで「共同作業」 タップします。
	- \*メモ、リマインダー、フリーボードアプリでも手順2〜3と 同様の⽅法で共有できます。

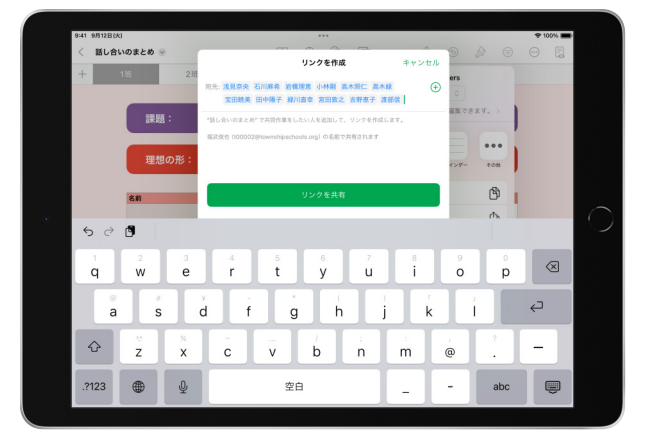

- 入力し、「リンクを共有」をタップします。生徒の名前で入力 したり、クラスが作成されていればクラス名で一括入力し たりすることもできます。教師から生徒へ共有した場合は、 ⾃動的に項⽬が共有されているので、アプリ内で確認する 場所を生徒に伝えます。
- \*⽣徒のデバイスに項⽬が表⽰されない場合、リンクを 生徒に共有してください。リンクの共有方法は[10ページ](#page-9-0) 以降を参照してください。

<span id="page-9-0"></span>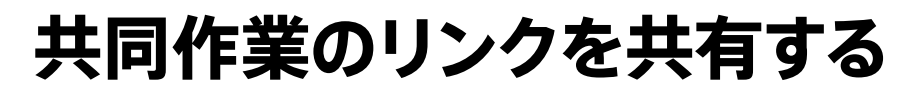

教師から生徒へ参加を依頼した場合は、自動的に共同作業が開始されていますが、 フォルダやファイルにアクセスできるリンクを共有することでも、共同作業を行う場所を 生徒に伝えることができます。リンクは、共同作業への参加を依頼したときに自動で コピーされており、以下のような方法で参加者に共有できます。

#### **AirDropを使う\***

リンクをメモアプリなどにペーストして、AirDropで簡単に共有できます。[\(11ページ](#page-10-0) 参照)

#### **QRコードを使う**

リンクをQRコードにして教室内のテレビやスクリーンに投影したり、紙に印刷したり すれば、カメラで読み取るだけでリンクにアクセスできます。[\(12ページ](#page-11-0)参照)

#### **他社製の学習⽀援ツールを使う**

チャット機能やテキストを送る機能があれば、他社製のツールでもリンクを共有する ことができます。お使いのツールにリンクをペーストして共有します。

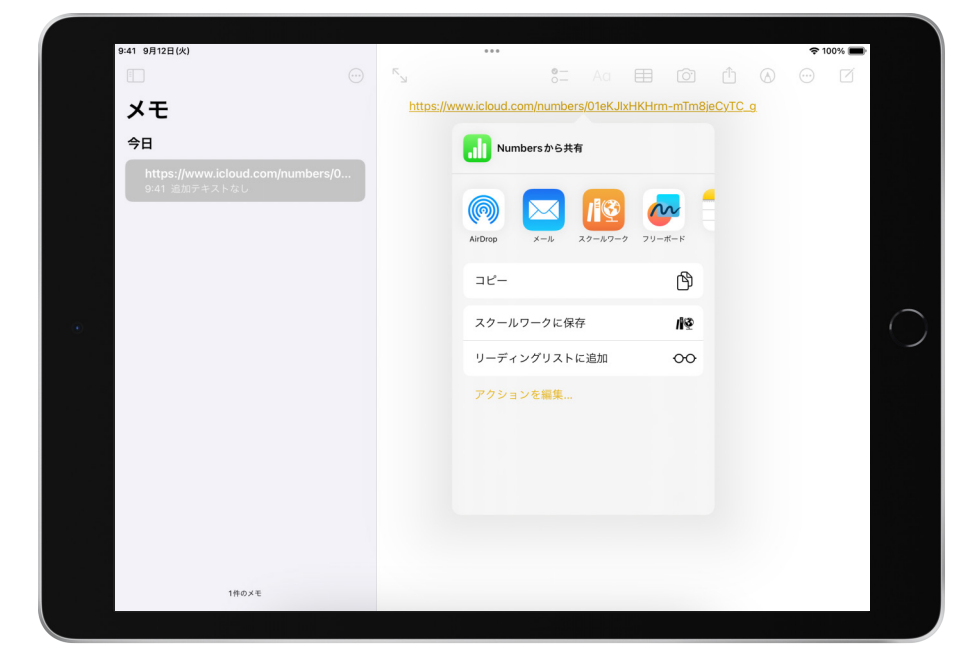

リンクをAirDropで簡単に共有できます。

\*教育機関によっては使⽤が許可されていない場合があります。必要に応じてIT担当者に相談してください。

## <span id="page-10-0"></span>**共同作業のリンクを共有する**

### **AirDropを使ったリンクの共有⼿順**

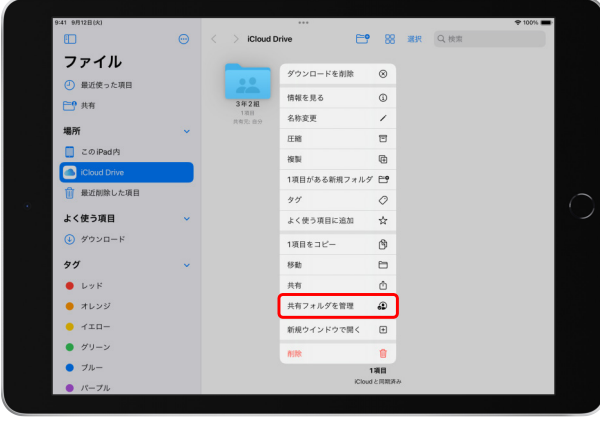

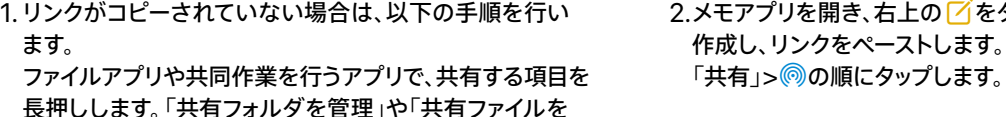

管理」などの管理メニューをタップし、「リンクをコピー」を 選択します。

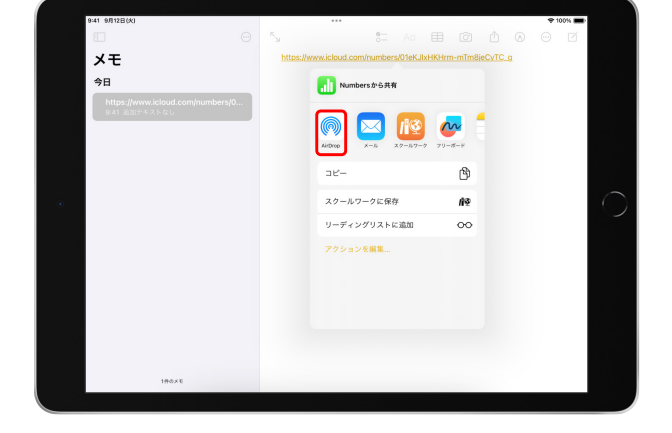

2.メモアプリを開き、右上の「イをタップして新規のメモを 作成し、リンクをペーストします。リンクを長押しして、

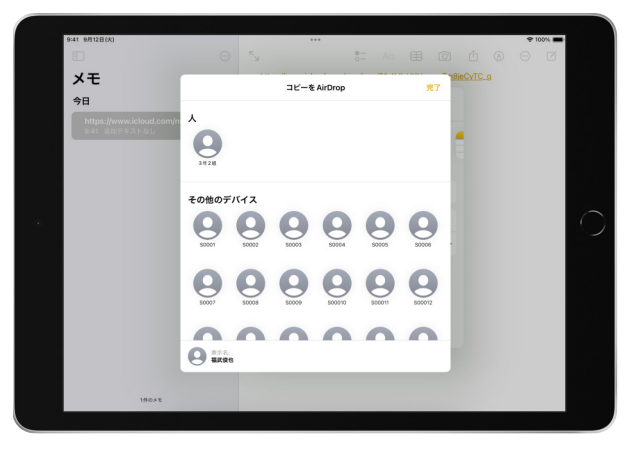

3.表示される候補から共有したい相手のデバイスを選択 します。

\*共有したい相手のデバイス名は、「設定」 3>「一般」> 「情報」の順にタップして表示される「名前」で確認でき ます。

#### ・受信側のiPadで「設定」 ◎を開き、「一般」>「AirDrop」の順にタップし、「すべての人(10分間のみ)」を選択します。 ・受信側のiPadで画面の右上隅から下にスワイプして、コントロールセンターを開きます。左上のコントロールグループをタッチして押さえたままにしてから、 ◎をタップし、 「すべての人(10分間のみ)」を選択します。 **AirDropを使って共有する際は、事前にいずれかの⼿順で受信側のiPadの設定を変更しておく必要があります。**

詳細は[、iPadでAirDropを使って近くにあるAppleデバイスに項⽬を送信するを](https://support.apple.com/ja-jp/guide/ipad/ipad46a13d74/17.0/ipados/17.0)参照してください。

## <span id="page-11-0"></span>**共同作業のリンクを共有する**

### ショートカットアプリを使ったQRコードの作成手順

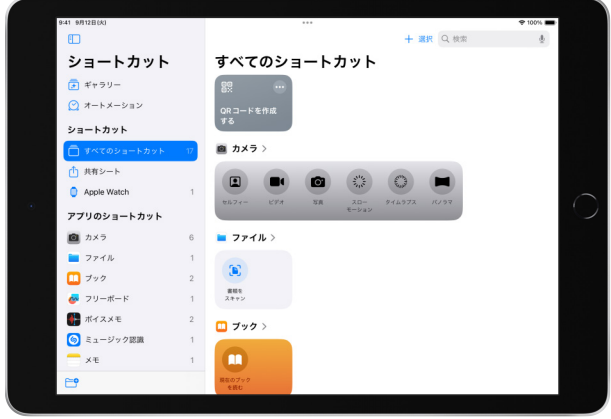

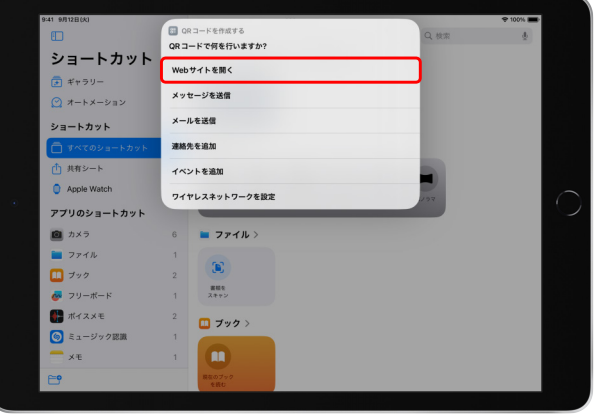

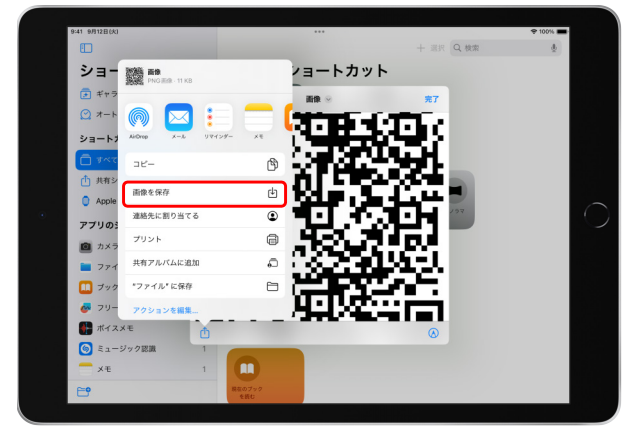

1. 「ショートカット」● を開き、「QRコードを作成する」を タップします。

- 2.メニューから「Webサイトを開く」を選択し、QRコード化
- .メニューから「Webサイトを開く」を選択し、QRコード化 3.「完了」をタップするとQRコードが作成されます。 <mark>①</mark>から<br>したいリンクをペーストします。 したQRコードは写真アプリから表⽰できます。

#### **ショートカットアプリを使って初めてQRコードを作成する際は、事前に以下の⼿順で準備をする必要があります。**

「ショートカット」「を開き、「ギャラリー」内の「スターターショートカット」をタップします。画面下までスクロールして

「QRコードを作成する」>「ショートカットを追加」の順にタップすると、「すべてのショートカット」に「QRコードを作成する」のショートカットが追加されます。

## <span id="page-12-0"></span>**IT担当者のみなさん向け 共同作業の設定を カスタマイズする**

管理対象Apple IDでサインインしているデバイスでは、 安全に情報を共有できるよう共有オプションに制限が かかっています。Apple School Managerでこれらの 設定を変更すれば、より多くの人たちと様々な方法で 共同作業を⾏えるようになります。

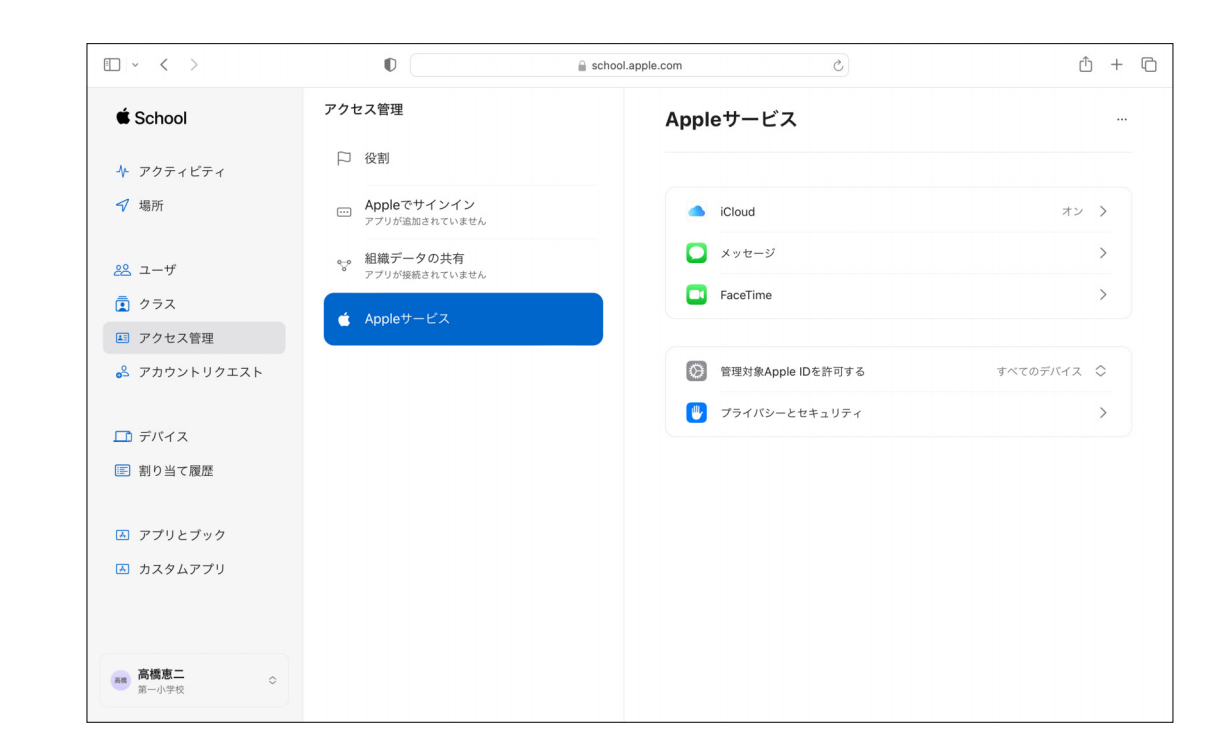

# <span id="page-13-0"></span>**Apple School Managerで 設定を変更する**

Apple School Managerの管理者アカウントを持っていれば、教育機関の方針に 合わせて共有する際の設定を変更することができ、共同作業をより⾏いやすくする ことができます。

#### **「リンクを知っている⼈はだれでも」の使い⽅**

ファイルやフォルダを共有する際に「リンクを知っている⼈はだれでも」のオプション を使えば、個別に宛先を指定する⼿間を省くことができます。このオプションを選択 できるようにするには、以下の⼿順で設定を変更します。

「アクセス管理」>「Appleサービス」>「iCloud」>「共同作業」の順にクリックします。 メニューから「すべてのユーザ」を選択して完了です。

#### **「⾃動承認」の設定**

自動承認を有効にすると、参加を依頼した相手にリンクを伝えなくても自動的にファイル やフォルダが共有され、共同作業を始められます。デフォルトでは、「生徒以外のユーザに よる共有」における⾃動承認が有効になっています。⽣徒からを含む、すべての共有が 自動承認されるようにするには、以下の手順で設定を変更します。 「アクセス管理」>「Appleサービス」>「iCloud」>「共同作業」の順にクリックします。

「ファイルの自動承認」をクリックし「ユーザ(限定なし)による共有」を選択して完了です。

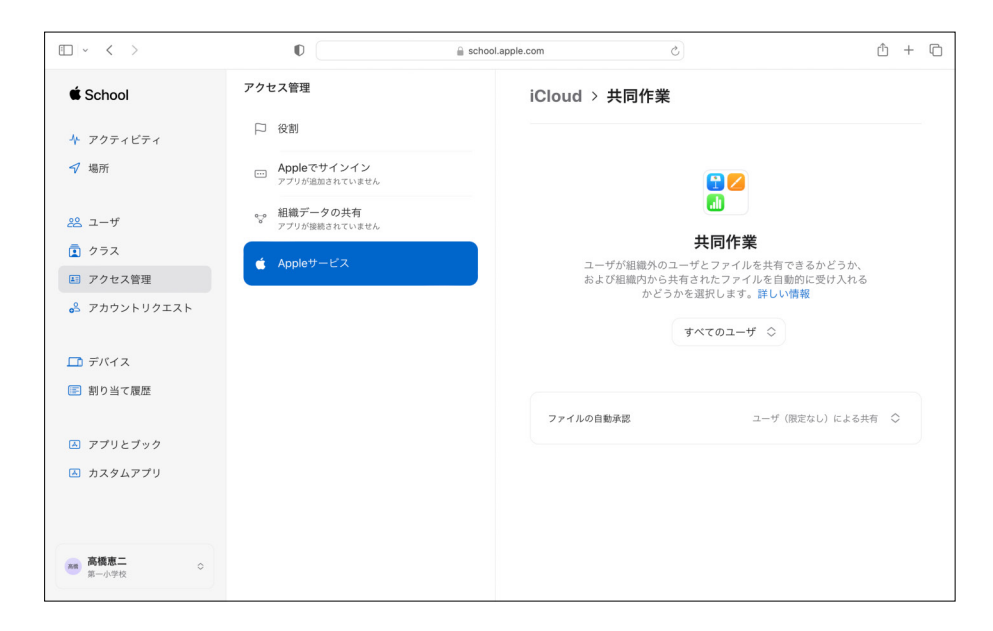

#### この画面から共同作業の設定を変更することができます。

#### **「メッセージ」の設定**

メッセージを使えば、リンクや共同作業への参加依頼を送信してファイルやフォルダを 共有することができます。リンクや参加依頼を受け取ったユーザーは、好きなタイミング で開いて共同作業を始められます。メッセージで参加依頼をすると、会話の上部に アクティビティのアップデートが表示され、簡単にプロジェクトにアクセスできます。 メッセージを有効にするには、以下の手順で設定を変更します。 「アクセス管理」>「Appleサービス」>「メッセージ」の順にクリックし、設定をオンに すれば完了です。

#### **「ユーザアカウントの検索」の設定**

「ユーザアカウントの検索」を有効にすると、宛先を指定する際に自動補完機能を使って 効率良く入力することができます。この設定が有効になっていない場合、宛先をすべて 手入力する必要があります。「ユーザアカウントの検索」を使うには、以下の手順で設定 を確認します。

「アクセス管理」>「Appleサービス」>「プライバシーとセキュリティ」の順にクリックし、 「ユーザアカウントの検索」の設定を必要に応じて変更します。

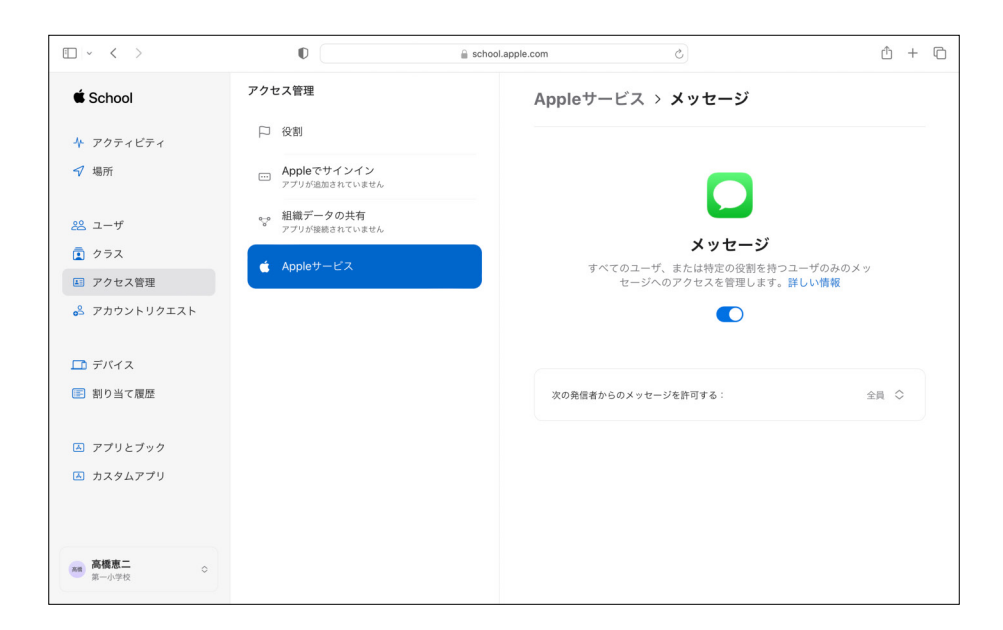

メッセージを有効にすると、さらに共同作業がしやすくなります。

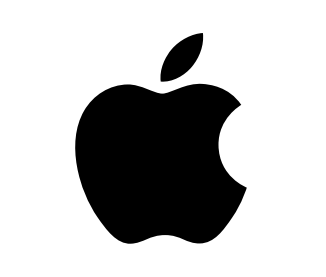

©2024 Apple Inc. All rights reserved. AirDrop, iPad. Keynote. Numbers. Pagesは米国およびその他の国々で登録されたApple Inc.の商標です。iCloud. iCloud Driveは米国およびその他の国々で登録されたApple Inc.のサービスマークです。この資料に記載されているその他の製品名および<br>社名は、各社の商標である場合があります。製品仕様は予告